# **Praxispool**

# **Prozessbeschreibung für Praxisübernehmer:**

## **Schritt 1:**

Wählen Sie im linken Menü "Praxisgesuch aufgeben".

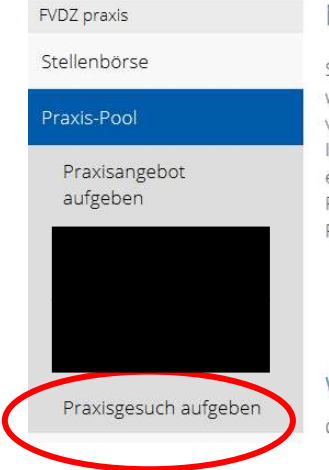

Neu beim FVDZ: Praxispool für Praxisübergabe/ Praxisübernahme

Sie möchten sich niederlassen und sind unsicher, worauf Sie achten sollten? Sie möchten Ihre Praxis verkaufen, aber nicht unter Wert? Der FVDZ bietet Ihnen mit seinem moderierten Praxispool ab sofort eine kostenfreie Lösung für die Praxisübergabe/ Praxisübernahme an. Dieses Angebot gilt exklusiv für FVDZ-Mitglieder.

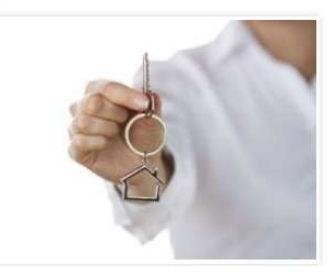

#### Wie funktioniert das?

Ganz einfach: Laden Sie den Fragebogen für Praxisabgeber bzw. -übernehmer herunter und schicken

## **Schritt 2:**

## **FVDZ-Mitglieder:**

Loggen Sie sich mit Ihrem Benutzernamen und Ihrem Passwort ein.

## **Nichtmitglieder:**

Sie müssen sich vorerst im Praxispool registrieren. Die Registrierung ist kostenfrei. Über Ihren Benutzernamen und Ihr Passwort können Sie jederzeit auf Ihr Angebot zugreifen. Zudem benötigen wir eine E-Mail-Adresse, damit der Praxis-Abgeber Sie kontaktieren kann.

## **Schritt 3:**

Nach dem Log-in bzw. der Registrierung öffnet sich die Praxispool-Startseite. Wählen Sie den Button "Hinzufügen", um ein Gesuch aufzugeben.

# Praxisgesuch aufgeben

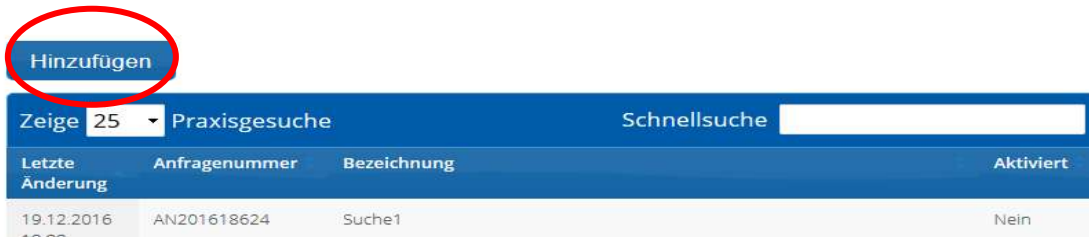

## **Schritt 4:**

Nachdem Sie den Button "Hinzufügen" angeklickt haben, erscheint ein Formular. In diesem Formular beantworten Sie Fragen zu Ihren Praxis-Wünschen.

**Info:** Es kann auch nach einer Sozietät gesucht werden. Geben Sie dafür im Formular an, ob Sie an einer Abgabe oder Sozietät interessiert sind.

#### **Achtung:**

Die Fragen sind zusätzlich mit den Auswahlmöglichkeiten "unwichtig", "wenn möglich" und "unbedingt" gekennzeichnet.

Felder, die mit "wenn möglich" oder "unbedingt" ausgefüllt wurden, werden bei der Suche bevorzugt berücksichtigt. Felder mit der Markierung "unwichtig" werden nicht oder weniger berücksichtigt.

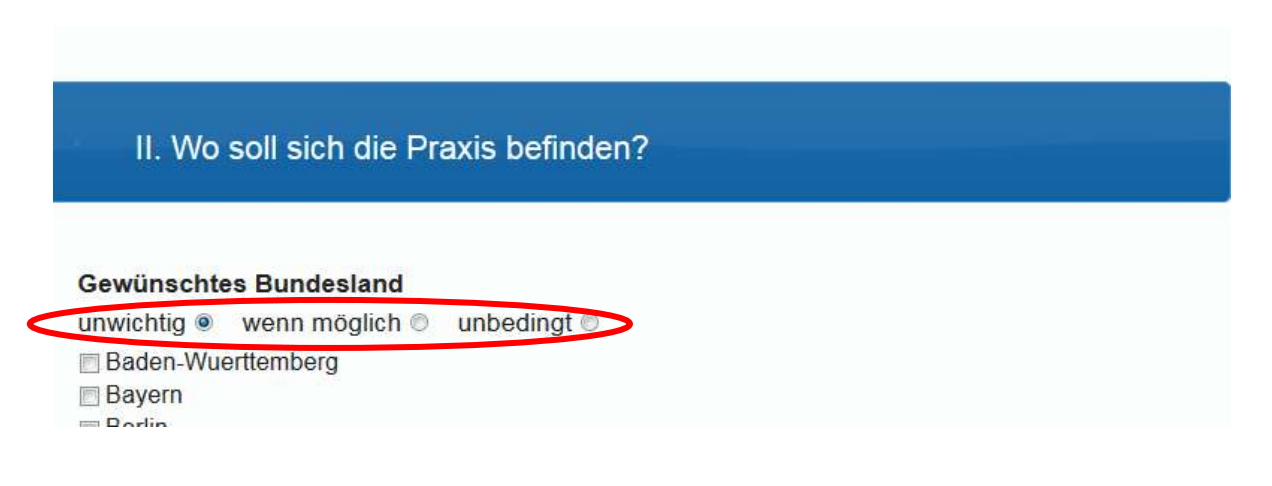

## **Schritt 5:**

Nachdem Sie das Formular vollständig ausgefüllt haben, wählen Sie den Button "Suche aktivieren" aus. Daraufhin wird das Praxisgesucht in der Datenbank gespeichert und gleichzeitig werden passende Praxisangebote gesucht.

#### **Zur Information:**

Wenn Sie den Button "übernehmen" wählen, wird ihr Angebot zwischengespeichert. Eine Suche wird dann jedoch nicht durchgeführt.

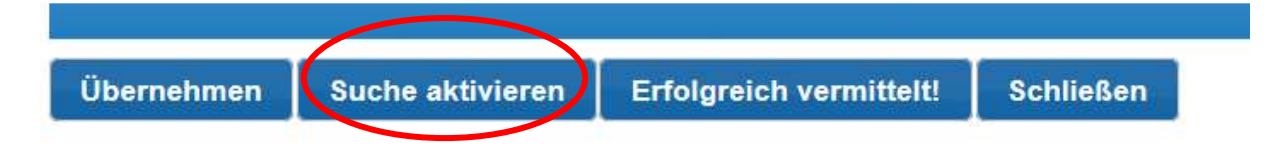

## **Erfolgreiche Suche:**

Ist Ihre Suche erfolgreich, werden Ihnen passende Angebote angezeigt:

# Suchergebnisse

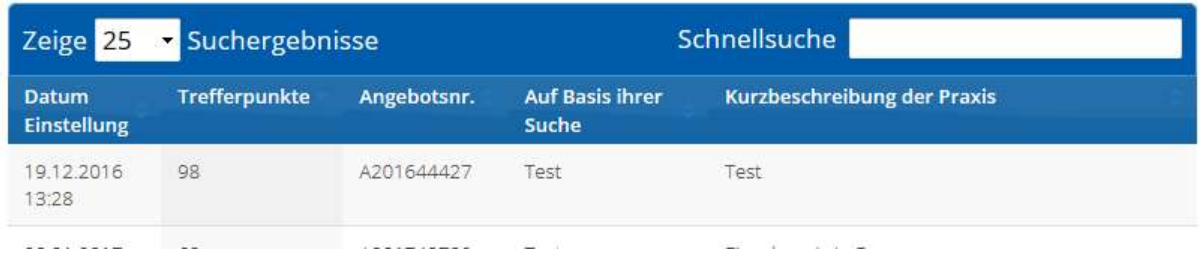

Sie können nun ein Angebot auswählen. Daraufhin gelangen Sie zu dem ausgefüllten Fragebogen des Praxisanbieters. Am Ende des Fragebogens haben Sie die Möglichkeit dem Praxisanbieter eine Kontaktanfrage zu senden.

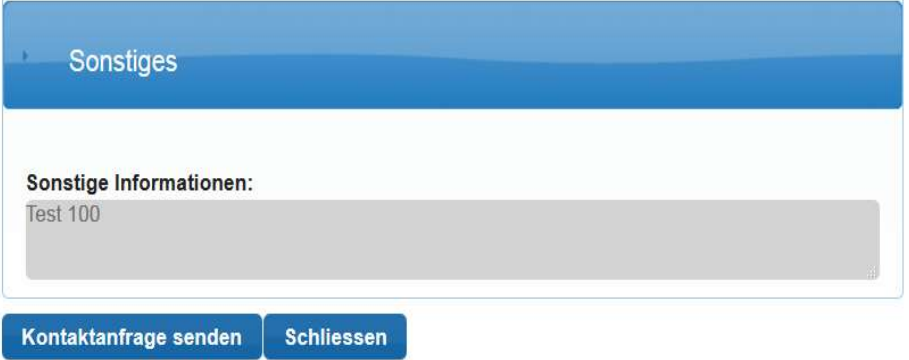

Der Praxis-Abgeber erhält eine E-Mail mit Ihrer Kontaktanfrage. In der E-Mail erhält er zudem Ihre E-Mail-Adresse, sodass er darüber mit Ihnen in Kontakt treten kann.

## **Erfolglose Suche:**

Ist in der Datenbank kein passendes Angebot vorhanden, informieren wir Sie wöchentlich per E-Mail über den Stand Ihrer Suche.

# **Überblick:**

Ihre aktvierten Gesuche finden Sie unter dem Menüpunkt "Meine Gesuche". Hier haben Sie die Möglichkeit die Suche erneut durchzuführen, das Gesuch zu bearbeiten, zu deaktivieren und zu löschen.

# Meine Gesuche

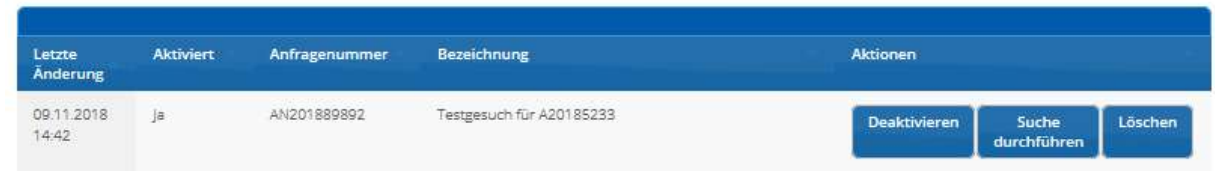

Gesuche, die deaktiviert sind werden Ihnen unter dem Punkt "Praxisgesuch aufgeben" angezeigt.

# Praxisgesuch aufgeben

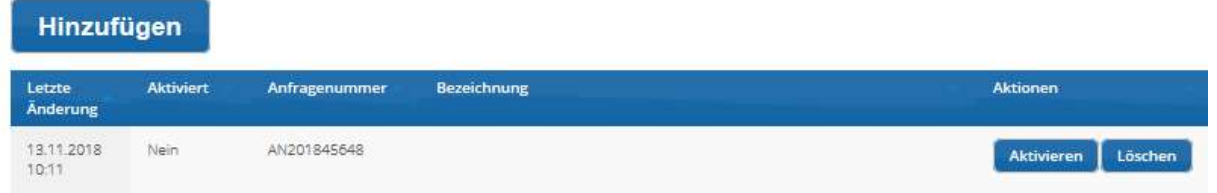

# **Kontaktanfragen:**

Unter dem Menüpunkt "Meine Kontakte" werden Ihnen Ihre gestellten Kontakanfragen übersichtlich aufgelistet.

# Meine Kontaktanfragen

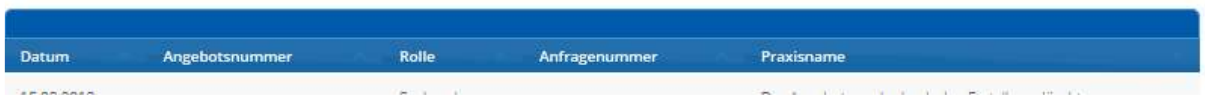

# **Wir wünschen Ihnen viel Erfolg bei der Suche!**